# 兆豐證券【憑證 **e** 點通】操作說明

**2023/12**

## 一、 兆豐首頁,點選【憑證 **e** 點通】下載執行,輸入〔身分證字號〕與〔登入密碼〕進行操作。 網址:**<https://www.emega.com.tw/index.do>**

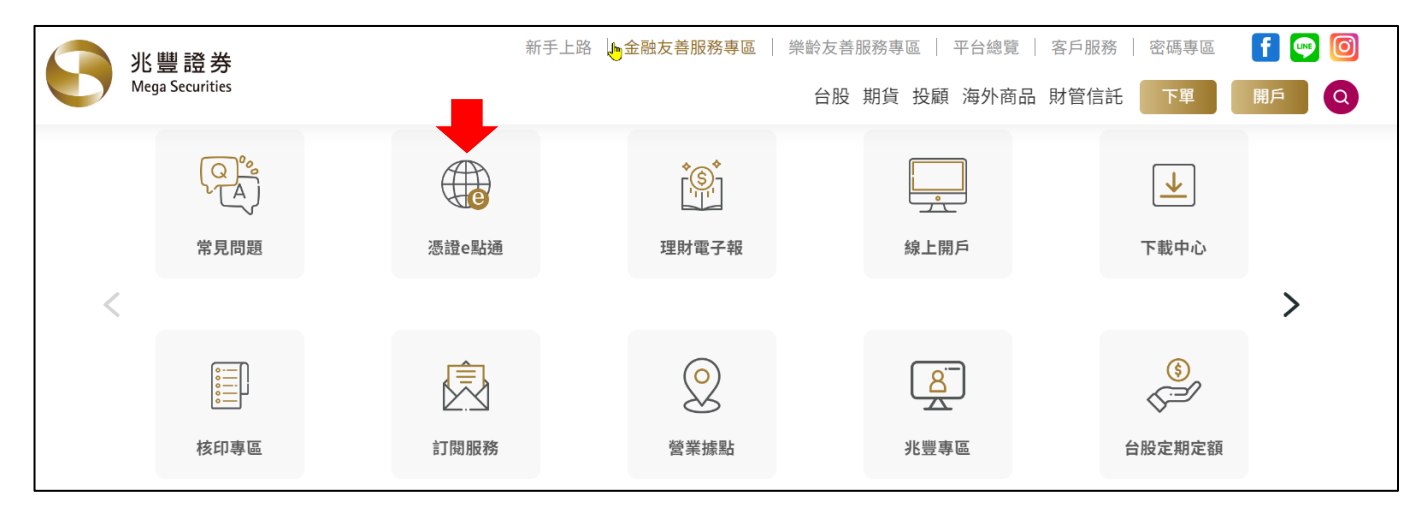

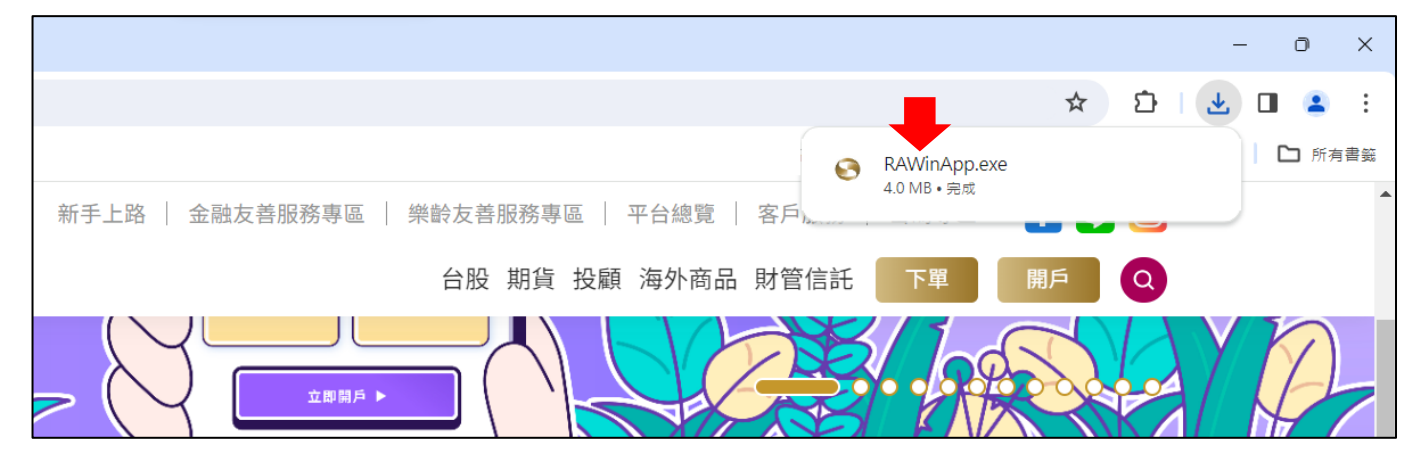

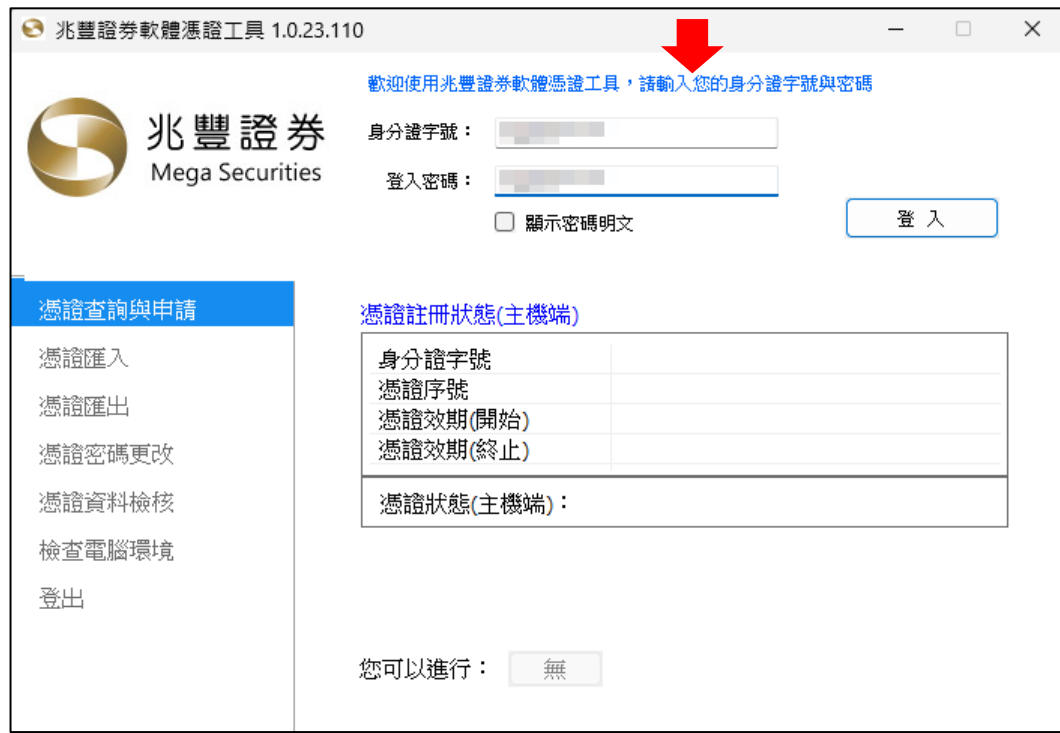

二、登入後,依據憑證狀態與畫面引導執行憑證〔申請/展期〕,兩者情境的操作流程雷同。

情境 1: 依據系統所顯示的憑證狀態〈主機端〉訊息, 找不到憑證, 進行〔申請〕操作。

情境 2: 依據系統所顯示的憑證狀態〈主機端〉訊息,憑證即將過期,進行〔展期〕操作。

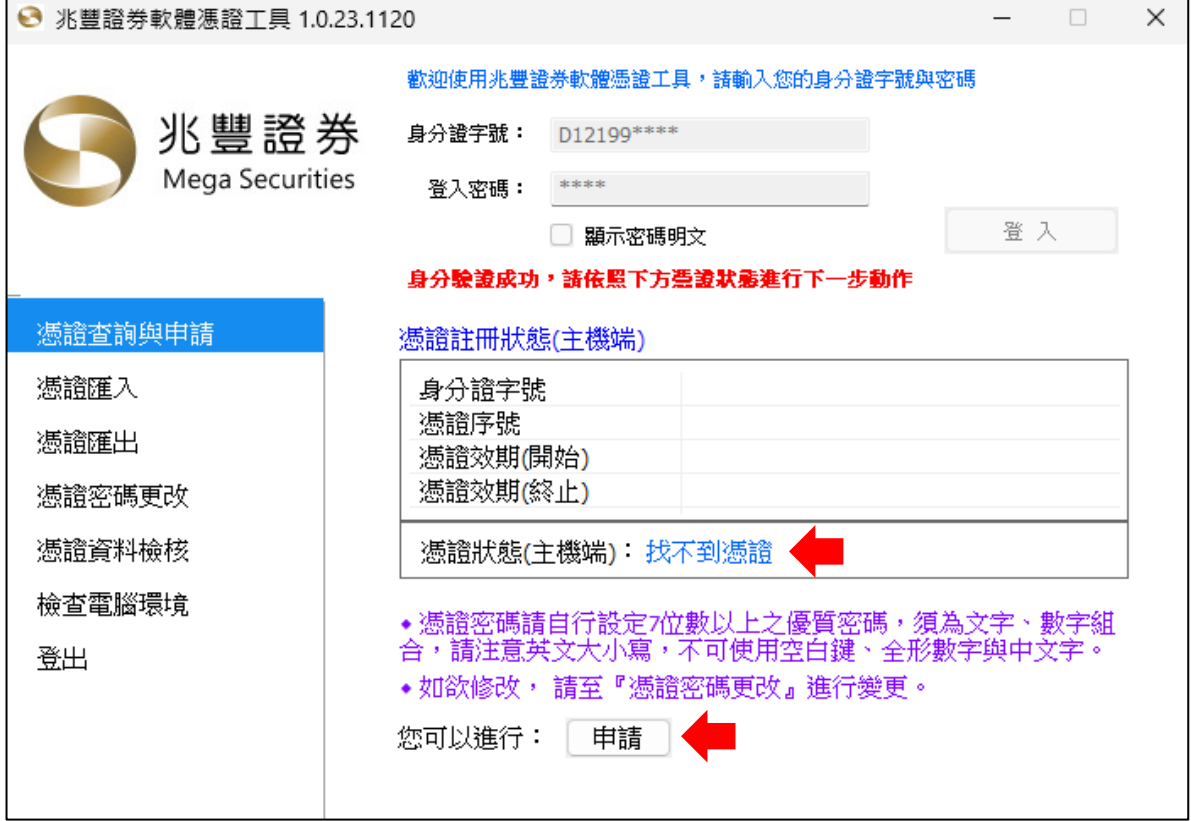

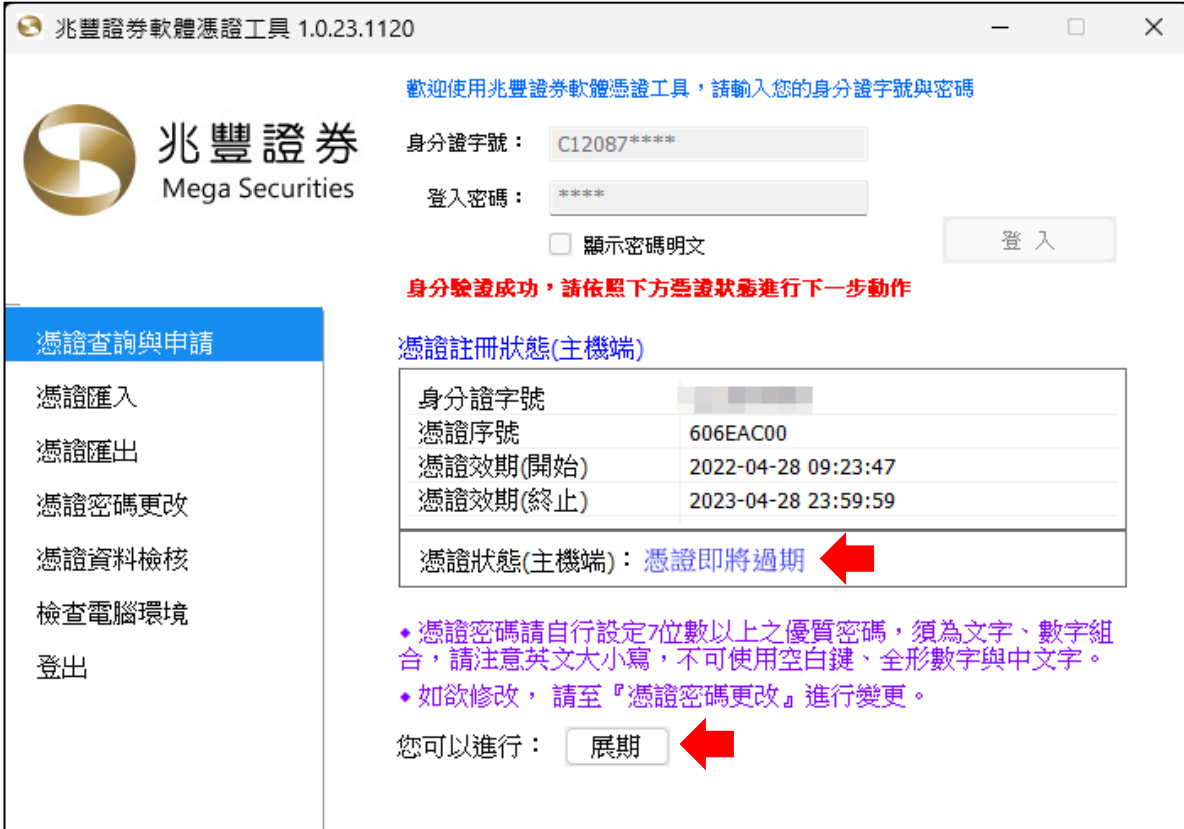

### 情境 **3**:依據系統所顯示的憑證狀態〈主機端〉訊息,有效憑證,則無法進行操作。

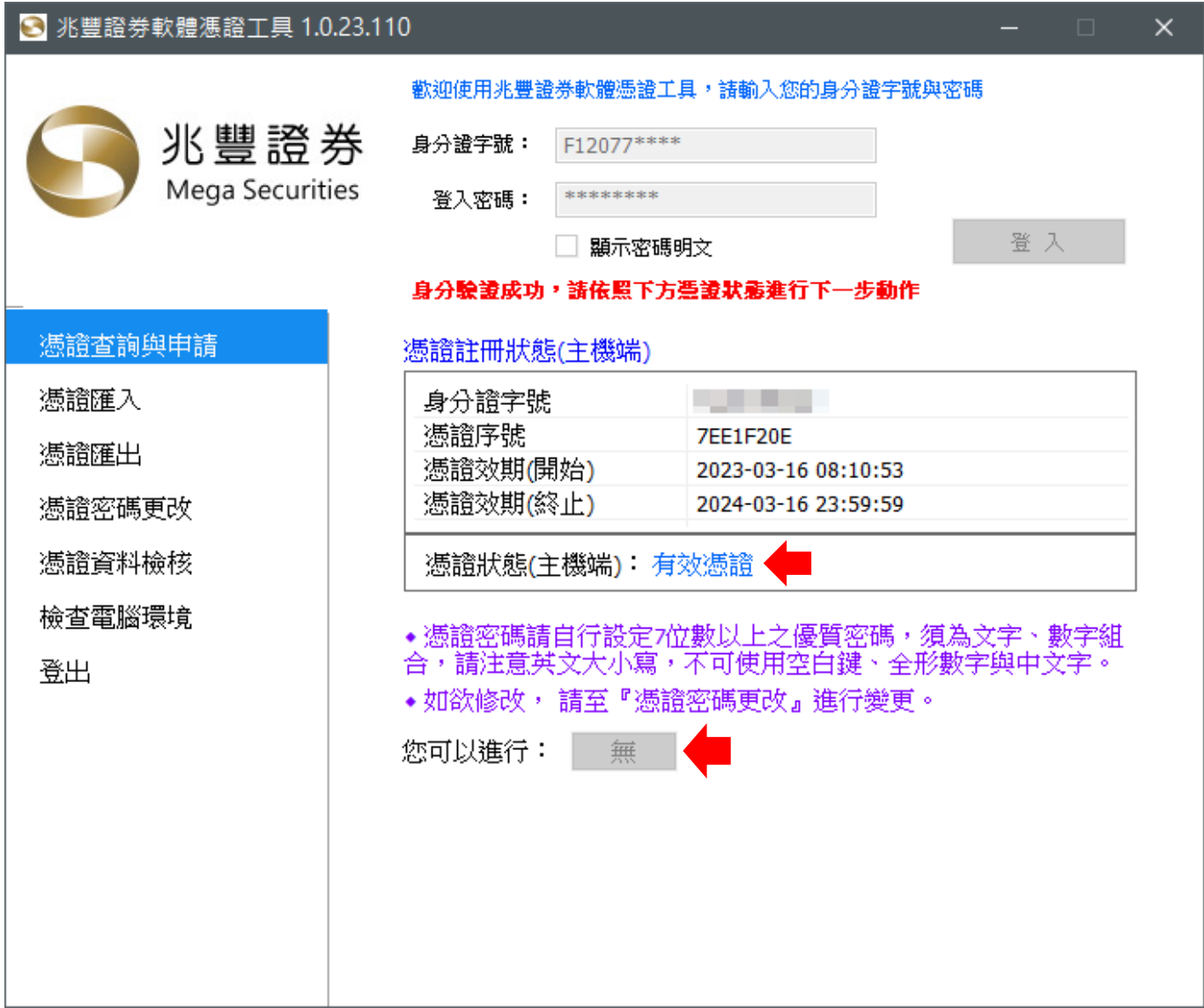

# 三、 兆豐證券電子憑證預設存放路徑【**C:\MEGARA\個人身分證字號.pfx**】,建議維持預設值。

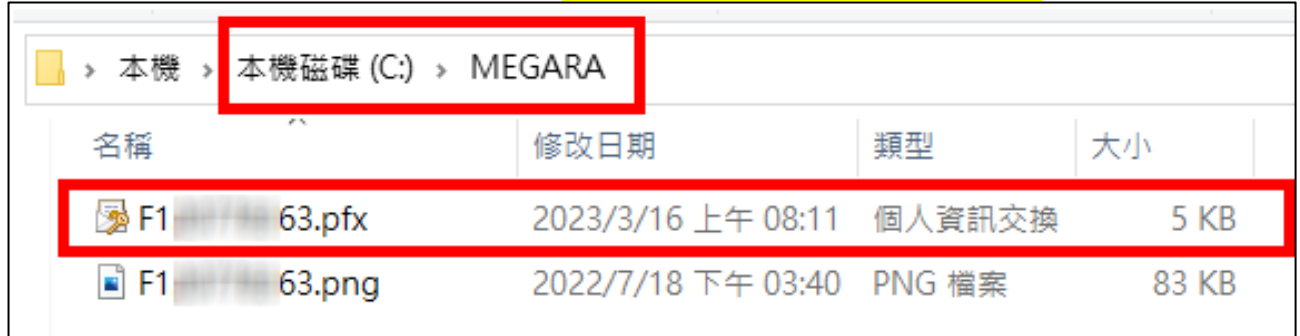

操作過程中,若有任何的疑問,請直接電話聯繫兆豐證券客服中心 **02-23517017** 立即協助。 關於憑證〔申請∕展期〕兩者情境的操作流程雷同,以下提供憑證〔申請〕範例,請參閱。

## 四、 憑證〔申請〕範例,OTP 簡訊驗證,選擇【行動電話】→【點我發送驗證碼】完成驗證。

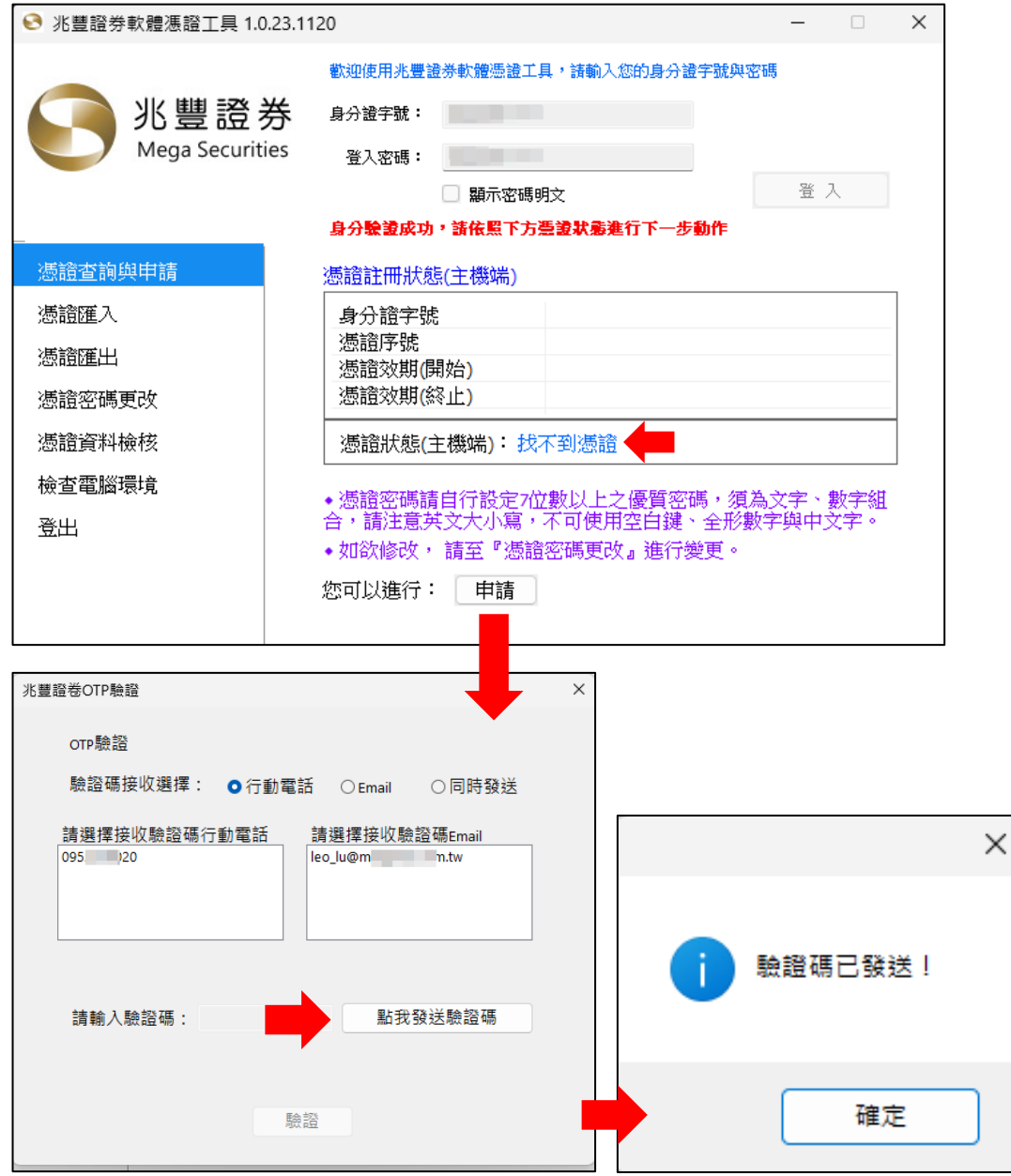

## 依據【行動電話】收取兆豐簡訊通知

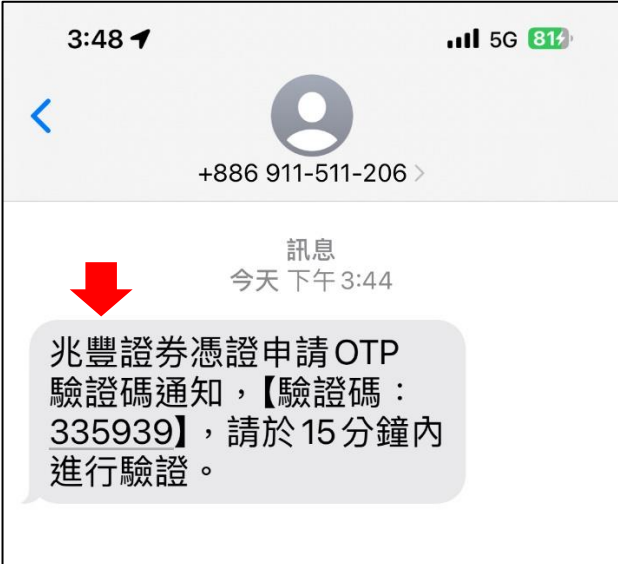

## 限 **15** 分鐘內必須完成【請輸入驗證碼】→ 驗證成功。

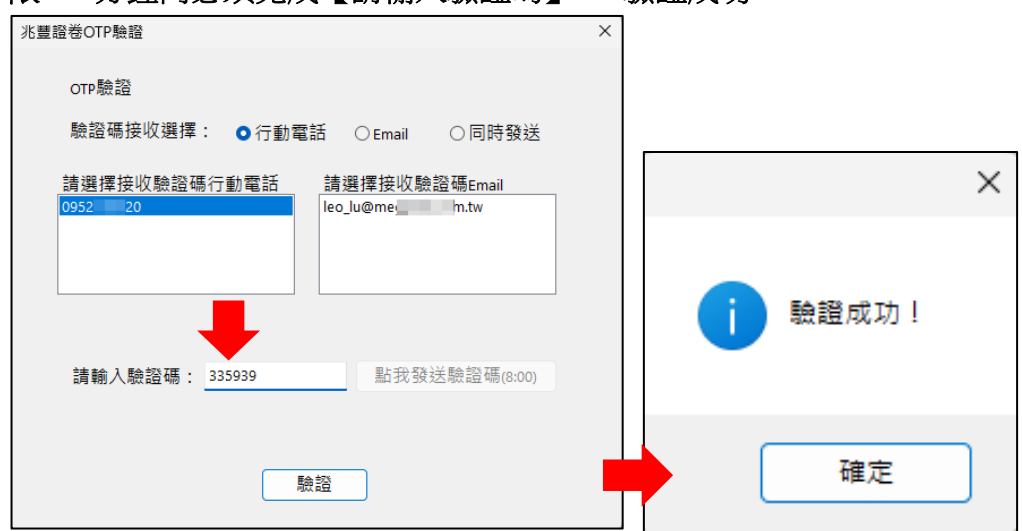

#### 輸入【設定匯出密碼】**&**【再次確認密碼】→ 我同意 → 憑證資料下載中,請稍後約 **5~20** 秒。

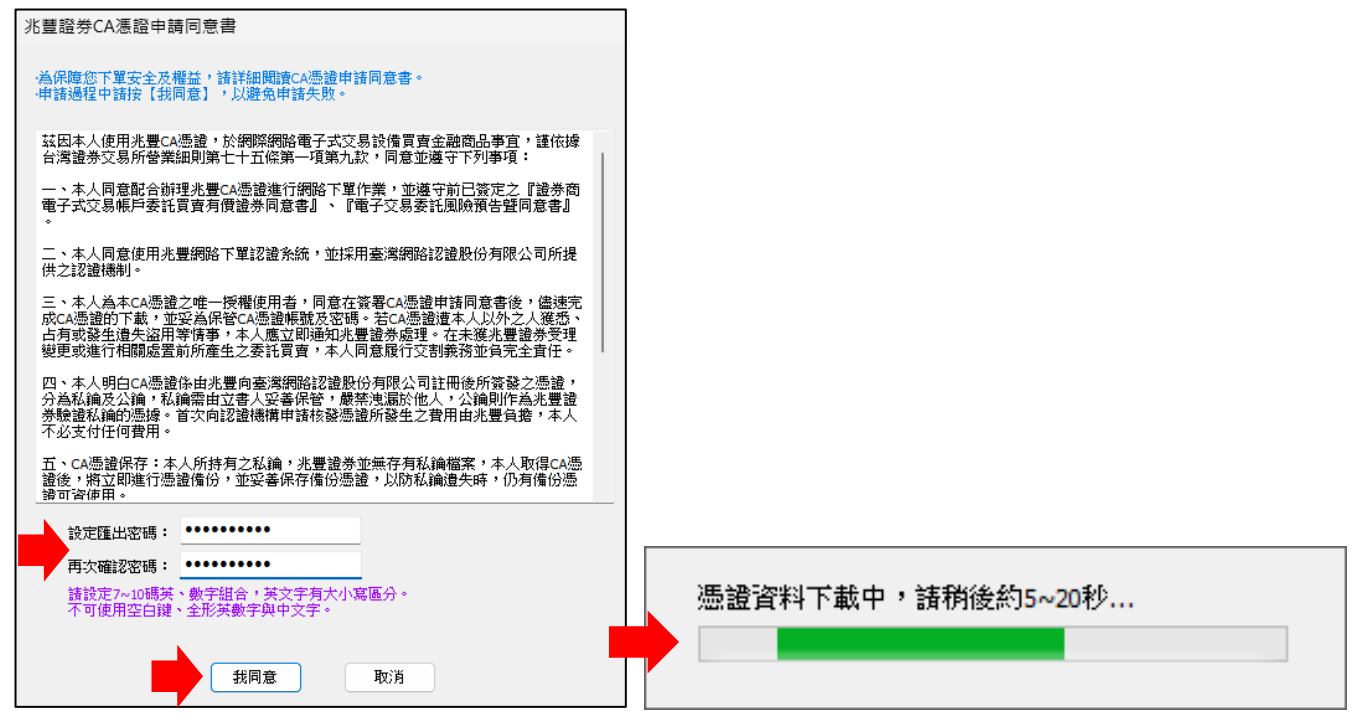

### 若接續有出現以下的系統提醒視窗,請點選【是】即可 → 憑證申請成功。

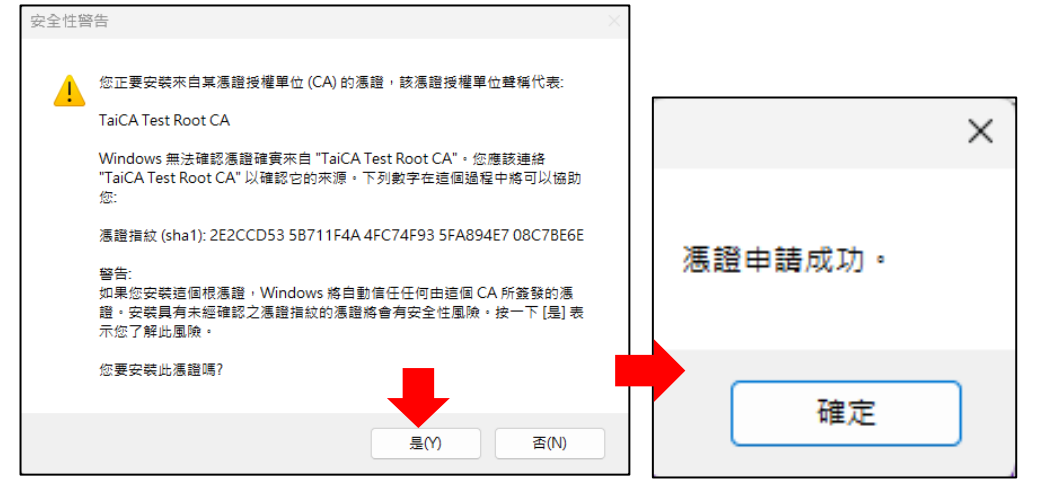

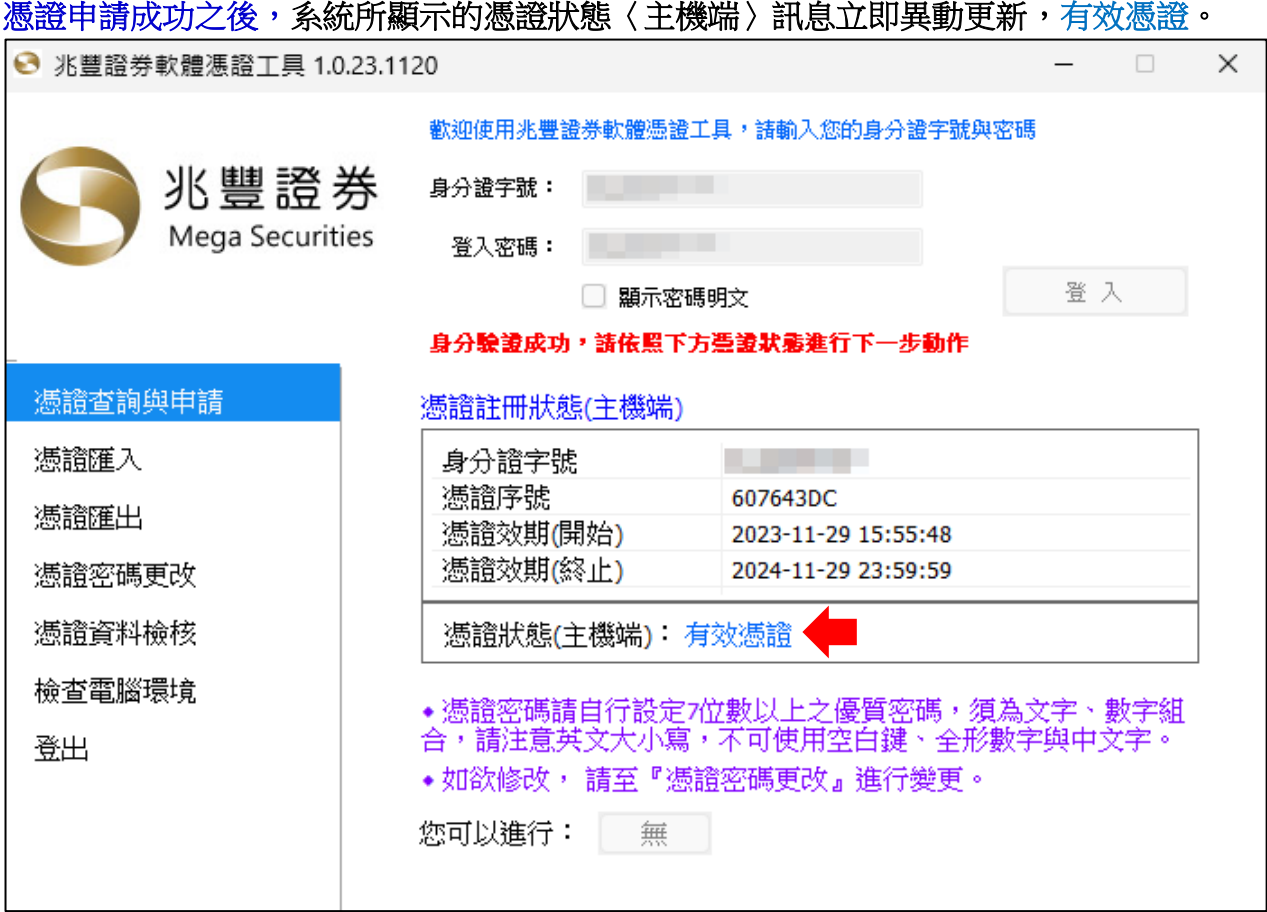

兆豐證券電子憑證預設存放路徑【**C:\MEGARA\個人身分證字號.pfx**】如下所示,請確認。

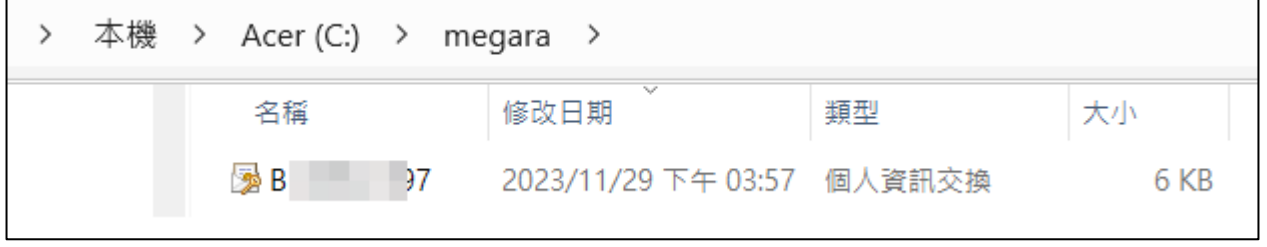

以上